# **Переход системы АИС «Навигатор» на новый учебный год**

 Перевод Навигатора на новый учебный год – ежегодная процедура, которая проводится в летний период (июнь – июль). Дата перевода Навигатора на новый учебный год согласовывается заранее региональным Администратором и руководством разработчика.

#### **ДО перехода надо обработать не обработанные заявки.**

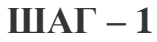

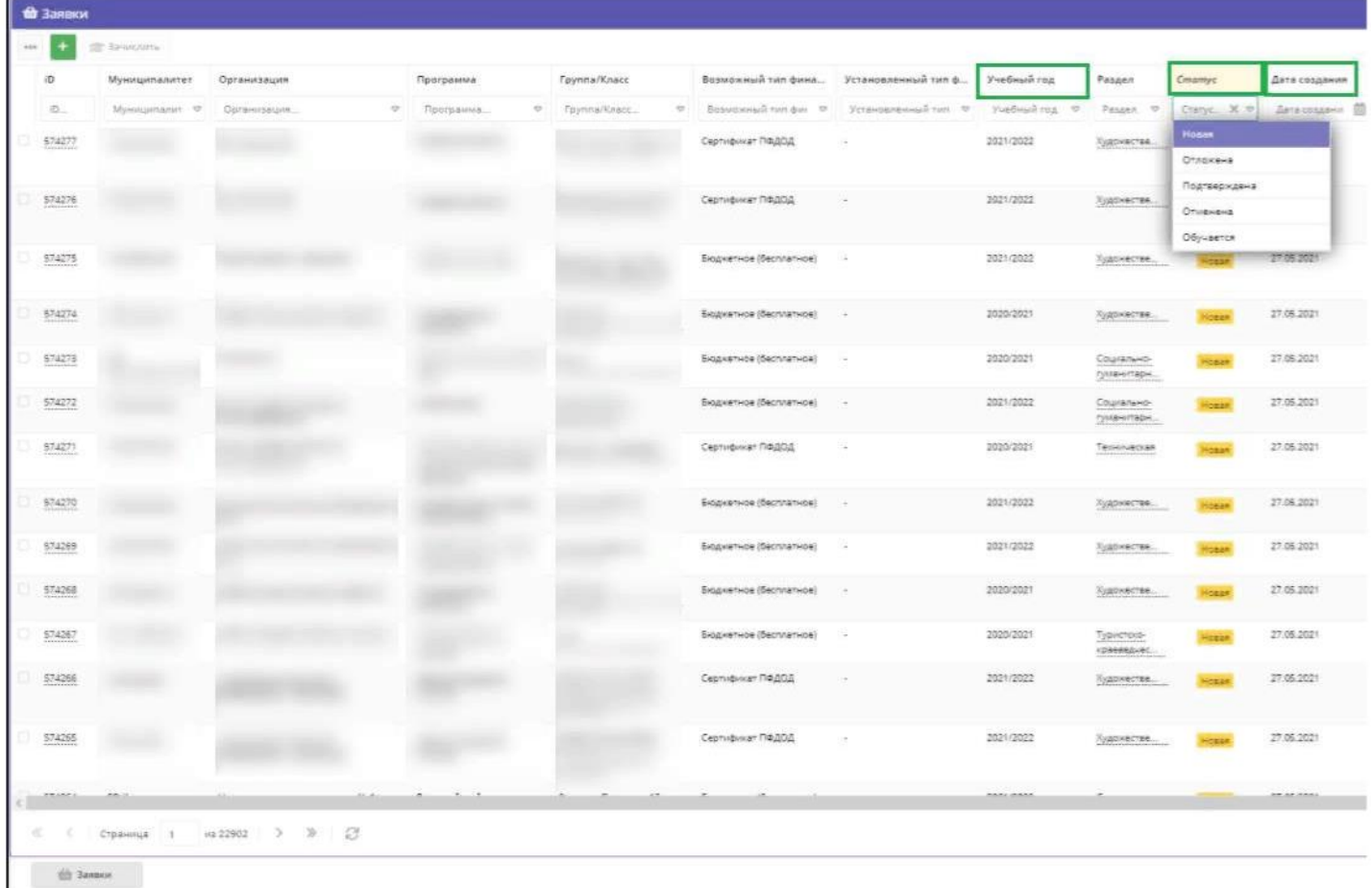

- В реестре **«Заявки»** с помощью фильтров **«Учебный год»**, **«Статус»**, **«Дата создания»** выявить заявки, не обработанные в 2020/2021 учебном году.
- Заявки, не обработанные в 2020/2021 учебном году, это заявки в статусах **«Новая»**, **«Отложена»**, **«Подтверждена»** с датой создания ранее 01.04.2020 года.
- Если среди не обработанных в 2020/2021 учебном году заявок есть актуальные их необходимо обработать, если заявки не актуальные, «старые» - их необходимо отменить, с указанием причины отмены.

## $$

#### **Отчислить обучающихся, завершивших обучение по годичным программам**

Детей, которые завершили обучение в 2020/2021 учебном году необходимо отчислить из учебных групп, поскольку обучение завершено. В автоматическом режиме зачисления и отчисления в Навигаторе не происходят – все операции по зачислению/отчислению/переводу выполняют организаторы программ (учреждения).

Необходимо внимательно проверить все заявки, выявить заявки детей, обучавшихся по однолетним программам в 2020/2021 учебном году и завершивших обучение, отменить такие заявки.

При отчислении детей, закончивших обучение в учебных группах однолетних программ, места в указанных группах освободятся, таким образом, для нового набора. Без необходимости удалять учебные группы после окончания учебного года, а затем создавать точно такие же учебные группы для набора обучающихся в новом учебном году не нужно.

#### **ПОСЛЕ перехода**

Проверить параметры всех групп в карточках всех действующих программ: заполнить очищенные поля, добавить во всех группах расписание на новый 2021/2022 учебный год.

**1.**

**2.**

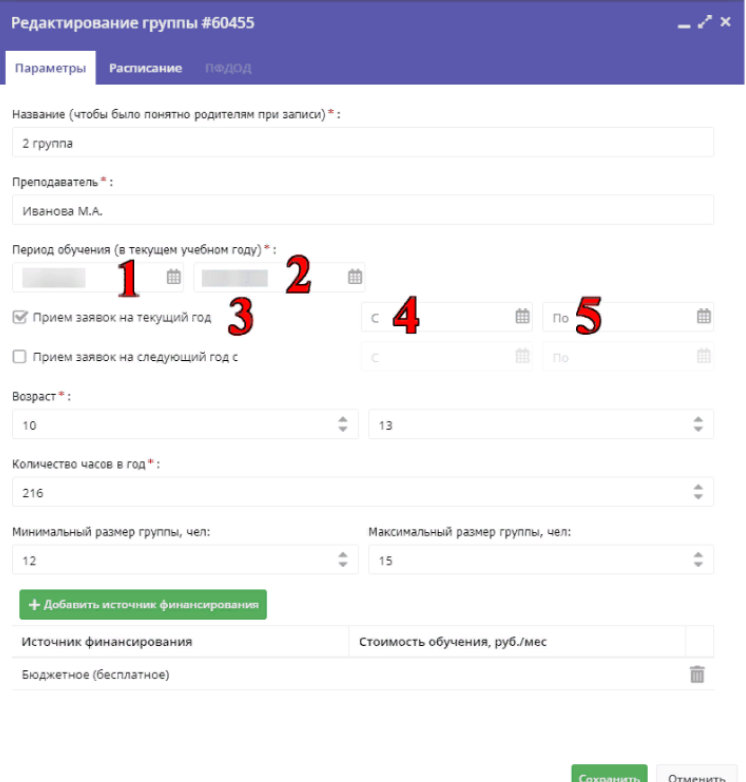

- Необходимо внимательно проверить все группы в действующих программах: вкладки **«Параметры»** и **«Расписание»**.
- Во вкладке **«Параметры»** проверить, чтобы были заполнены все обязательные поля (для групп, не участвующих в ПФ ДОД; для групп, участвующих в ПФ ДОД).
- 1. Установить дату/месяц/год начала обучения в 2021/2022 учебном году;
- 2. Установить дату/месяц/год окончания обучения в 2021/2022 учебном году;
- 3. Установить отметку в поле «Прием заявок на текущий год»;
- 4. Установить дату начала приема заявок на текущий 2021/2022 учебный год;
- 5. Установить дату окончания приема заявок на текущий 2021/2022 учебный год.
- 6. (Для ПФ ДОД) Проверить, чтобы источником финансирования был Сертификат ПФ ДОД.

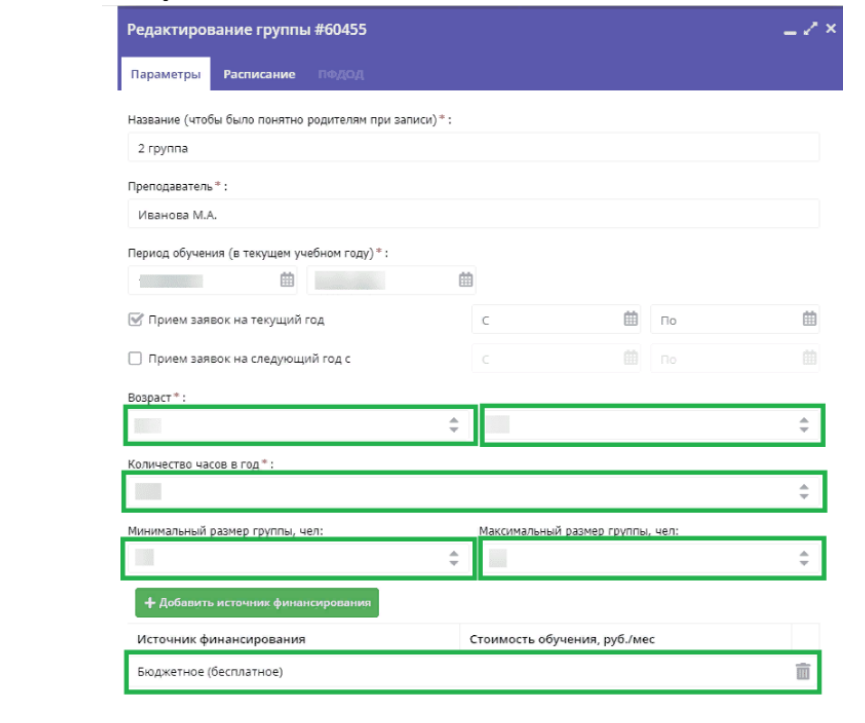

Сохранить Отменить

Внимательно проверить актуальность информации в других полях вкладки **«Параметры»**:

- возраст;
- количество часов в год (речь идет о количестве часов именно в текущем учебном году, не за весь период обучения, если программа рассчитана на несколько лет!);
- минимальный и максимальный размер группы;
- источник финансирования.

Нажмите кнопку **"Сохранить"**

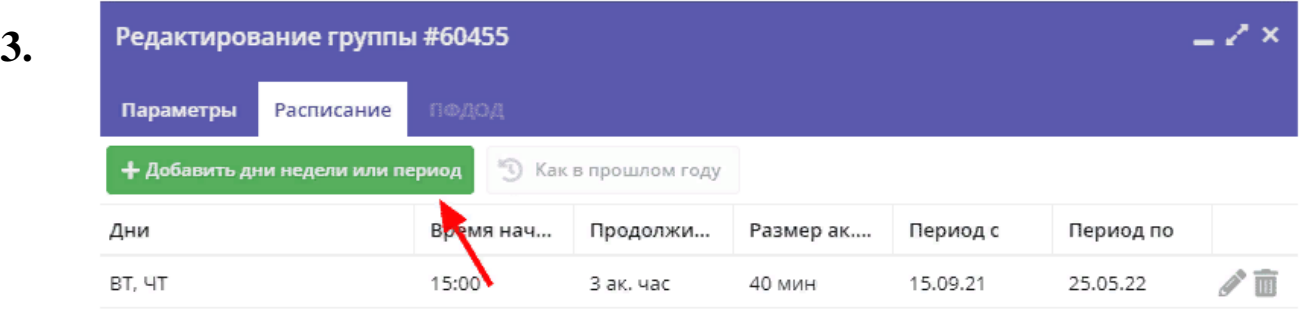

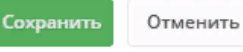

 Во вкладке **«Расписание»** нажать на **«Добавить дни недели или период»**, создать и сохранить расписание группы на новый учебный год. Расписание прошедшего учебного года удалять не нужно!

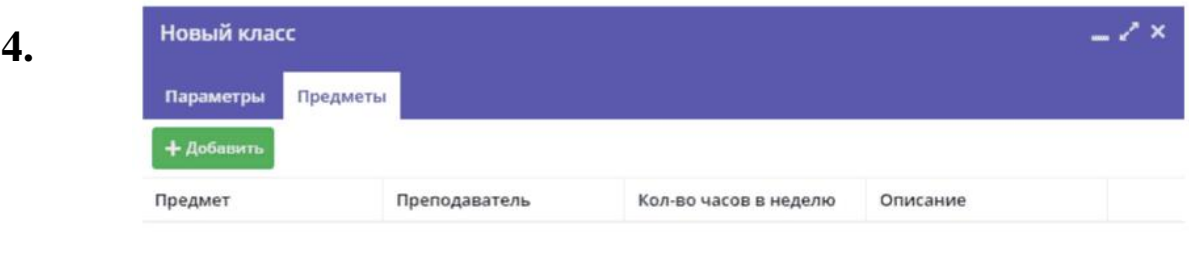

Сохранить Отменить

Проверить параметры всех классов в карточках всех действующих программ:

- заполнить очищенные поля, при необходимости актуализировать информацию во вкладке **«Предметы»**.
- Необходимо внимательно проверить все классы в действующих программах: вкладки **«Параметры»** и **«Предметы»**.
- Во вкладке **«Параметры»** проверить, чтобы были заполнены все обязательные поля. Проверить и, при необходимости, актуализировать информацию во вкладке **«Предметы»**.

5. **Перевести обучающихся, по многолетним программам в группу/класс следующего года обучения.**

- После перевода Навигатора на новый 2021/2022 учебный год необходимо перевести обучающихся по многолетним программам в **группу/класс следующего года обучения** (места в группе, в которой дети обучались в 2020/2021 году, таким образом освобождаются для нового набора).
- **Группы/классы следующего года/лет обучения**, в которые будет осуществляться перевод, должны быть созданы и подготовлены к переводу в них обучающихся.
- **Группы/классы, прошедшего года/лет обучения**, из которых будет осуществляться перевод обучающихся, удалять не нужно – места в этих группах, при переводе обучающихся в другие группы, освобождаются, таки образом для нового набора.
- **Пример:** программа рассчитана на 3 года обучения. В программе создаются 3 учебные группы: группа 1-го, 2-го и 3-го года обучения. Дети, зачисленные ранее в группу 1-го года обучения, по завершении учебного года, переводятся в группу 2-го года обучения, дети, обучавшиеся в группе 2-го года обучения – в группу 3-го года обучения и так далее.

### **6.Актуализировать описание и оформление программ (если необходимо).**

Проверить и, при необходимости, актуализировать:

- описание и оформление программ;
- информацию о педагогах, обучающих детей;

**ВАЖНО!** При изменении данных в текстовых полях карточки программы, или замене изображений, опубликованная программа будет снята с публикации и направлена на повторную модерацию. При корректировке данных в параметрах учебных групп/классов, а также корректировке расписания занятий учебных групп или предметов в классах, опубликованная программа с публикации не снимается.